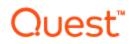

# SQL Optimizer for SQL Server® 10.1

Wednesday, August 15, 2018

# New in This Release

# SQL Optimizer for SQL Server 10.1

This release of SQL Optimizer for SQL Server is a minor release and includes resolved issues and minor enhancements.

### SQL Optimizer for SQL Server 10.0.3

SQL Optimizer 10.0.3 is a minor release and includes the following enhancements.

### SQL Server 2016 Support

This release includes support for Microsoft SQL Server 2016.

- Added support for query hints, MAX\_GRANT\_PERCENT and MIN\_GRANT\_PERCENT, for SQL Server 2016.
- Added support for the new query hint, NO\_PERFORMANCE\_SPOOL, for SQL Server 2016.
- Added support for the new query hint argument, USE HINT, in SQL Server 2016 SP1.
- Added support for the table hint, SNAPSHOT, introduced in SQL Server 2014.

## SQL Optimizer for SQL Server 10.0.1

SQL Optimizer for SQL Server 10.0.1 is a maintenance release and includes primarily resolved issues.

# SQL Optimizer for SQL Server 10.0

## Find SQL

### Search Results

The Find SQL module now includes a new *dashboard-style* summary page for search results.

- SQL Optimizer displays the new dashboard-style page immediately after the search process is finished.
- When you open a saved session, the dashboard displays for easy navigation to results details.
- The dashboard displays a summary of results from your search. Results are grouped by resource consumed and by SQL location (SQL, batches, or database objects).
- Click a pie chart to open Top SQL, Top Batches, or Top Database Objects and quickly drill down to result details.

1

| esources Consumption                                                                       |                                                     |                                                          |                                                    |                                                       |
|--------------------------------------------------------------------------------------------|-----------------------------------------------------|----------------------------------------------------------|----------------------------------------------------|-------------------------------------------------------|
| Most Expensive SQL Statements                                                              |                                                     |                                                          |                                                    |                                                       |
| Auto selected top queries consumption of individual statistic.<br>Total 145 SQL in server. |                                                     |                                                          |                                                    |                                                       |
|                                                                                            | 81.51 %<br>Total Logical Reads<br>3 SQL             | 41.19 %<br>Total Worker Time (CPU)<br>3 SQL              | 53,41 %<br>Total Elapsed Time<br>6 SQL             | 30.77 %<br>Total Physical Reads<br>3 SQL              |
| Most Expensive Batches                                                                     |                                                     |                                                          |                                                    |                                                       |
|                                                                                            | 95.86 %                                             | 49.11 %                                                  | 50.80 %                                            | 0.00 %                                                |
|                                                                                            | Total Logical Reads<br>5 Batches                    | Total Worker Time (CPU)<br>3 Batches                     | Total Elapsed Time<br>4 Batches                    | Total Physical Reads<br>10 Batches                    |
| 4 Most Expensive Database Objects                                                          |                                                     |                                                          |                                                    |                                                       |
|                                                                                            |                                                     |                                                          |                                                    |                                                       |
|                                                                                            | 0.73 %<br>Total Logical Reads<br>3 Database Objects | 18.48 %<br>Total Worker Time (CPU)<br>3 Database Objects | 5.39 %<br>Total Elapsed Time<br>3 Database Objects | 30.77 %<br>Total Physical Reads<br>3 Database Objects |

- This new *dashboard-style* page allows you to:
  - See a summary of all results on one page.
  - See a side-by-side comparison of resource utilization for the most resource-intensive SQL.
  - Easily compare other resources consumed by the selected SQL.
  - Easily compare resource consumption at SQL Batch and Database Object levels.
  - Go directly to a results page already filtered by resource consumed or SQL location (click the pie chart of interest).
- The dashboard displays a summary of results based on statistic totals (not averages).
- The number of SQL used in each pie chart is the Top *n* SQL suggested by SQL Optimizer. Click a pie chart to open the Summary Chart where you can adjust this number to fine-tune your view.

| Sele | ect SQL by one of these criteria. |    |
|------|-----------------------------------|----|
| ۲    | Select Top 4 SQL                  |    |
|      | Select Top                        | 23 |
|      | Select eno                        | 6  |

• Use the *dashboard* page to easily navigate between results views. This page also remembers your last view.

| Search Result                                                                                                    |                                                |                                             |
|----------------------------------------------------------------------------------------------------|------------------------------------------------|---------------------------------------------|
| Resources Consumption                                                                                                    |                                                |                                             |
| Most Expensive SQL Statements<br>Auto selected top queries consumption for individual statistic.<br>Total 974 SQL in server.           Last view: Top 3 SQL with highest Total Logical Reads | 11.71 %<br>Total Logical Reads<br><u>4</u> SQL | 13.98 %<br>Total Worker Time (CPU)<br>5 SQL |

### **SQL** Classification

Find SQL also conveniently groups the collected SQL statements into SQL Classification categories (problematic, complex, simple, and invalid).

• The dashboard displays a color-coded pie chart that helps you visualize the percentage of SQL statements in each classification category. The legend lists the number of SQL in each category.

| Search Result         |                                                                         |
|-----------------------|-------------------------------------------------------------------------|
| Resources Consumption | -                                                                       |
| SQL Classification    | •                                                                       |
| SQL by Classification |                                                                         |
|                       | Problematic 12 SQL<br>Complex 59 SQL<br>Simple 152 SQL<br>Invalid 0 SQL |

• Click a color-coded category in the pie chart to open the SQL by Classification page displaying the list of SQL statements in that category. Select a statement to view SQL text, execution plan, and batch or database object.

### **Summary Chart View**

• You now click View Details to see the SQL details for Top SQL, Top Batches, or Top Database Objects.

| 📰 View Details            | > |
|---------------------------|---|
|                           | щ |
| Q Q Compare Statistics >> |   |

• Each Summary Chart view now includes a Classification Type column in the SQL grid.

| Тс | Top SQL                               |                     |          |  |  |
|----|---------------------------------------|---------------------|----------|--|--|
| 8  | View Statistics: Percentage of server |                     |          |  |  |
|    | SQL                                   | Classification Type | Text     |  |  |
| ۲  | SQL-159                               | Ø Problematic       | select t |  |  |
|    | SQL-151                               | Complex 🔮           | UPDATI   |  |  |
|    | SQL-152                               | Simple              | select t |  |  |

### **SQL** Details View

The Details page has been redesigned to make it easier to view and compare SQL details.

- The list of SQL and the details are now on the same page. Scroll through the SQL list to quickly view details of each SQL and see how the SQL relate to each other.
- When viewing details, you can now display the SQL text highlighted within the context of the batch or object.

| Top SQL (Total Worker Time (CPU))     |                                       |  |  |
|---------------------------------------|---------------------------------------|--|--|
| SQL Text - SQL-169                    | # Execution Man                       |  |  |
| Send to Optimize SQL by SQL Rewrite • | Execution Plan SQL Statistics         |  |  |
| select dbname,                        | hở 🔒 Plan                             |  |  |
| count (dbname) row_count              | Show SQL in the context of the script |  |  |
| from                                  | Show SQL in the context of the script |  |  |
|                                       | DR NAME (CAST (DA                     |  |  |
| <                                     | Step 15 Retrieve rows from a to       |  |  |

• When viewing results by batch/object, expand the batch/object node to see the list of SQL in that batch/object. Select a SQL statement to see its details.

| select * from depa           | rtment    | DEPARTMENT1         | Step 13 Retri    | eve rows from     |
|------------------------------|-----------|---------------------|------------------|-------------------|
| <                            |           | •                   | Execution Plan   | SQL Statistic     |
| Top Batches                  | of server |                     |                  |                   |
| Name                         | Text      |                     |                  | (                 |
| <ul> <li>Batch-19</li> </ul> | select    | from department DEP | ARTMENT1 where d | ot_id IN (SELE 3  |
| SQL-19                       | select    | from department DEP | ARTMENT1 where d | ot_id IN (S 🕶 💈   |
| + Batch-1                    | select *  | from department DEP | ARTMENT1 where d | pt_id not in (s 3 |

• In the Details view for Top SQL, select a SQL statement and drill down to see batch or object details.

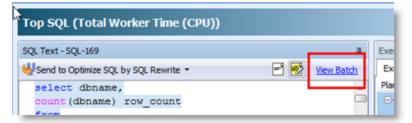

# **Optimize SQL**

### **Test Run Function**

New **Test Run** buttons replace the Execute and Batch Run buttons. Each button includes new sub-commands with slightly different functionality. These buttons have been redesigned to streamline the test run process. (To specify the number of records to retrieve and the number of times to test run alternatives, use the *Test Run Settings* dialog or the *Test Run Special Settings* dialog.)

• A new Test Run Current group button replaces the Execute button.

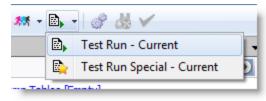

- Click Test Run Current to test run a single alternative.
- Click Test Run Special Current to test run a single alternative and specify test run options.
- The **Test Run All** group button replaces the Batch Run button. This new button includes the **Test Run All** and **Test Run Selected** commands to test run all alternative or a selected group of alternatives simultaneously. Use the Test Run Settings dialog to specify other options.

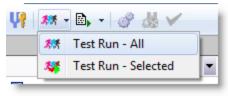

- The Batch Run All/Selected Multiple commands have been removed. To test run SQL multiple times, use the Test Run Settings dialog.
- The **Auto Optimize** button is no longer a group button. Click **Auto Optimize** to rewrite the original SQL and test run all alternatives. Use the Test Run Settings dialog to specify other options.

### **Test Run Settings Dialog**

A new Test Run Settings dialog replaces the Session Batch Run Criteria dialog. This dialog opens when you select **Test Run - All** or **Test Run - Selected**.

This new dialog streamlines the process of selecting test run options.

• Simplify the process of selecting test run settings by answering three questions about your original SQL. SQL Optimizer automatically determines the best test run settings based on your answers.

| 🐉 Test Run Settings                                                  | 41-0 A-6-22-                                                                                                    | 23 |
|----------------------------------------------------------------------|----------------------------------------------------------------------------------------------------|----|
| USAGE<br>AND SYMPTOM                                                 | Provide the following information and SQL Optimizer will determine the<br>best test run settings and optimization goals. To customize the settings<br>yourself, click the link at the bottom.                                                                                                    |    |
| This SQL is us<br>for review bu<br>This SQL is us<br>will be retriev | ed in my report or batch where all records will be retrieved from the SQL.<br>ed in my online query program, normally less than 100 records are retrieved<br>at all records may also be retrieved in the end.<br>ed in my online query program and normally only the first <u>49</u> records<br>ed. |    |
| The execution fre<br>Low – A few t<br>Medium – A fe                  | w times in a minute or hour.<br>ds of times or more in a minute.                                                                                                    |    |
| Symptoms:                                                            | umes a lot of CPU in my system and I want to save CPU time.                                                                                                    |    |

• If you prefer, you can specify test run settings manually by selecting the **Customize Test Run Settings** link at the bottom of the page. The Custom Setup page opens where you can specify detailed options for your test run.

| ¢                                                                                              | This SQL consumes a l This SQL runs longer t This SQL significantly a This SQL runs very slo | ot of CPU in my system and I want to save<br>ot of IO in my system and I want to save<br>han expected and I want to improve its r<br>affects the performance of other SQL sta<br>ow during the first execution of the day a<br>of no data cached in memory. | : IO time.<br>un time.<br>atements in my system. |        |
|------------------------------------------------------------------------------------------------|----------------------------------------------------------------------------------------------|----------------------------------------------------------------------------------------------------|--------------------------------------------------|--------|
| Recommended Settings<br>Test run by executing SQL twice, find the best Execution Elapsed Time. |                                                                                              |                                                                                                    |                                                  |        |
| Customize                                                                                      | Test Run Settings                                                                            |                                                                                                    | Start Test Run                                   | Cancel |

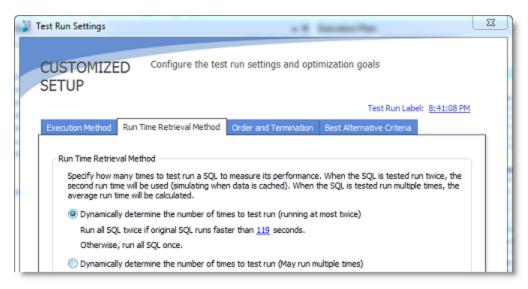

- Several of the test run options have been refined to better help you identify the best SQL alternative.
  - When using the termination option **User-defined time**, you can select whether or not to terminate the original SQL if it is included in the batch.
  - When using the termination option **Percentage of original SQL run time**, you can select whether or not to run the original SQL again if it is not included in the batch.
  - The termination option **Run time of the fastest SQL** now applies to the fastest SQL in the batch, not all alternatives.
- Flush data cache before running each SQL is now the default selection.
- You can now apply a label to a test run to identify all alternatives that were executed in that test run. The label is displayed in the **Test Run Label** column in the Alternatives or Plans grid. Use the default timestamp or create a custom label.

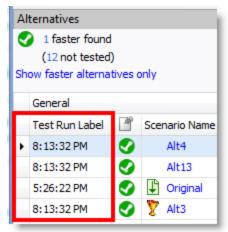

### **Test Run Special Settings Dialog**

You can now specify test run options when you test run a single SQL or plan alternative.

• Select the **Test Run Special - Current** option to test run the alternative. The Test Run Special Settings dialog opens where you can specify the number of records to retrieve and the number of times to test run

7

#### the alternative.

| Test Run Special Settings                                                                                                    | 23 |
|----------------------------------------------------------------------------------------------------|----|
| Execution Method                                                                                                    |    |
| Retrieve all rows                                                                                                    |    |
| Retrieve only this first number of rows from the SQL: 49                                                                                      | ÷  |
| Use this option to simulate the performance of a SQL in an online query progra<br>which normally retrieves only the specified number of rows. | am |
| Run Time Retrieval Method                                                                                                    |    |
| Run the SQL once                                                                                                    |    |
| Run the SQL multiple times:                                                                                                    | 0  |

### **Execution Statistics**

• The following statistics are now included in the Alternatives pane and the Plans pane in Optimize SQL: Response Time, Writes, Buffers Received, and Bytes Received.

### **Linked Server Objects**

• The Schema Information tab now identifies a table or view from a linked server by displaying *Remote Table* or *Remote View* in the **Type** field.

### Syntax Support

- SQL Optimizer now supports SQL Server "linked servers" and queries that utilized linked servers.
- This release includes support for SQL Server synonyms.

Back to Top

Copyright 2018 Quest Software Inc. ALL RIGHTS RESERVED.

This guide contains proprietary information protected by copyright. The software described in this guide is furnished under a software license or nondisclosure agreement. This software may be used or copied only in accordance with the terms of the applicable agreement. No part of this guide may be reproduced or transmitted in any form or by any means, electronic or mechanical, including photocopying and recording for any purpose other than the purchaser's personal use without the written permission of Quest Software Inc.

The information in this document is provided in connection with Quest Software products. No license, express or implied, by estoppel or otherwise, to any intellectual property right is granted by this document or in connection with the sale of Quest Software products. EXCEPT AS SET FORTH IN THE TERMS AND CONDITIONS AS SPECIFIED IN THE LICENSE AGREEMENT FOR THIS PRODUCT, QUEST SOFTWARE ASSUMES NO LIABILITY WHATSOEVER AND DISCLAIMS ANY EXPRESS, IMPLIED OR STATUTORY WARRANTY RELATING TO ITS PRODUCTS INCLUDING, BUT NOT LIMITED TO, THE IMPLIED WARRANTY OF MERCHANTABILITY, FITNESS FOR A PARTICULAR PURPOSE, OR NON-INFRINGEMENT. IN NO EVENT SHALL QUEST SOFTWARE BE LIABLE FOR ANY DIRECT, INDIRECT, CONSEQUENTIAL, PUNITIVE, SPECIAL OR INCIDENTAL DAMAGES (INCLUDING, WITHOUT LIMITATION, DAMAGES FOR LOSS OF PROFITS, BUSINESS INTERRUPTION OR LOSS OF INFORMATION) ARISING OUT OF THE USE OR INABILITY TO USE THIS DOCUMENT, EVEN IF QUEST SOFTWARE HAS BEEN ADVISED OF THE POSSIBILITY OF SUCH DAMAGES. Quest Software makes no representations or warranties with respect to the accuracy or completeness of the contents of this document and reserves the right to make changes to specifications and product descriptions at any time without notice. Quest Software does not make any commitment to update the information contained in this document.

If you have any questions regarding your potential use of this material, contact:

Quest Software Inc. Attn: LEGAL Dept 4 Polaris Way Aliso Viejo, CA 92656

Refer to our Web site (https://www.quest.com) for regional and international office information.

#### Patents

SQL Optimizer for SQL Server is protected by U.S. Patents # 8,332,346 and 8,499,001. Additional patents pending. For the most current information about applicable patents for this product, please visit our website at https://www.quest.com/legal.

#### Trademarks

Quest, Quest Software, Benchmark Factory, Foglight, Spotlight, Toad, and the Quest logo are trademarks of Quest Software Inc. in the U.S.A. and other countries. For a complete list of Quest Software trademarks, please visit our website at https://www.quest.com/legal. Microsoft, Windows, Windows Server, SQL Server, Excel, and Windows Vista are either registered trademarks or trademarks of Microsoft Corporation in the United States and/or other countries. Citrix and XenApp are trademarks of Citrix Systems, Inc. and/or one or more of its subsidiaries, and may be registered in the United States Patent and Trademark Office and in other countries. Other trademarks are property of their respective owners.

Back to Top